# **PRESTO™ GIGABIT USB 3.0 USB 3.0 TO GIGABIT ETHERNET ADAPTER**

# **Quick Start Guide**

## **You Should Have**

The following items should be included in your product package:

• **Presto Gigabit USB 3.0** USB 3.0 to Gigabit Ethernet adapter • USB 3.0 cable

## **System Requirements**

Presto Gigabit USB 3.0 requires the following in order to operate with your system:

- One available USB 3.0 or USB 2.0\* port
- OS  $X^{\circledast}$  10.6 or later; or Windows<sup>®</sup> 8, Windows 7, or Windows Vista®
- Internet access (for driver download)

\* The Presto adapter is compatible with USB 2.0 ports, but with reduced performance.

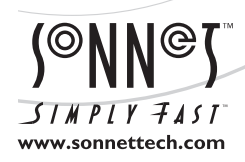

Remember to register your product online at http://registration.sonnettech.com to be informed of future upgrades and product releases. Software updates and links are available from the Sonnet web site at www.sonnettech.com. • Online support form available at http://supportform.sonnettech.com. Sonnet Technologies Customer Service hours are Mon.-Fri., 7 a.m.–4 p.m. Pacific Time • Customer Support Phone: 1-949-472-2772 • E-mail: support@sonnettech.com Sonnet Technologies, Inc., California 92618 USA • Tel: 1-949-587-3500

©2013 Sonnet Technologies, All rights reserved. Sonnet, the Sonnet logotype, Simply Fast, the Simply Fast logotype, and Presto are trademarks of Sonnet Technologies, Inc. Mac, the Mac logo, and OS X are trademarks<br>of Apple

# **Installation Steps**

## **Installation/configuration Steps for Mac Users**

The following section covers software installation steps for the Presto Gigabit USB 3.0 adapter on a Mac computer, and basic network connection configuration steps. If you are using the Presto Gigabit USB 3.0 into a Windows PC, skip to Installation/Configuration Steps for Windows USERS on the next page.

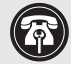

 **Support Note:** In order to complete the installation of this software, you will need to restart your computer.

## **OS X Driver Download and Installation**

This section describes the download and installation of the driver required to support the Presto Gigabit USB 3.0 card with your computer.

- **1.** Launch a Web browser and go to www.sonnettech. com/support, and then click the Downloads, Manual, & Knowledgebase link.
- **2.** On the Support Categories page, click the Accessories link, and then click the Presto Gigabit USB 3.0 link.
- **3.** On the Presto Gigabit USB 3.0 page, click the Driver link, and then click the Download Now button next to "Presto Gigabit USB 3.0 Driver (OS X)"; the software will be downloaded.
- **4.** Double-click the usb3-ge\_mac\_v1.4.0.dmg file; a disk image with the name "AX88179" will appear.
- **5.** Double-click the AX88179 disk image, and then doubleclick the AX88179\_178A\_vX.x.x.pkg file (X.x.x is the version number) to launch the driver installer.
- **6.** When the *Welcome to the AX88179/178A USB Ethernet Adapter Driver Installer* window appears, click Continue.
- **7.** When the *Standard Install* window appears, click Install. When the notice about restarting your computer appears, click Continue Installation.
- **8.** When asked to do so, enter the Administrator password, and then click Install Software; the software is installed.
- **9.** When the next window appears, click Restart to restart your computer and finish the driver installation. After the computer has restarted, your installation is complete.

#### **System Configuration Steps—Mac Users**

Listed below are the steps necessary to add the Presto Gigabit USB 3.0 for use as one of your computer's network connections.

**1.** Plug in one end of an Ethernet cable to the Presto Gigabit USB 3.0 adapter's Ethernet port. Connect the other end to a cable or DSL modem, or a network.

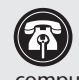

 **Support Note:** The Presto Gigabit USB 3.0 adapter requires a USB 3.0 cable and a USB 3.0 port on your computer to support Gigabit transfer speeds. Connecting the Presto adapter to your computer using a USB 2.0 cable, or connecting the adapter to a USB 2.0 port will result in reduced performance.

- **2.** Connect either the included USB 3.0 cable or another USB 3.0 cable between the Presto adapter and a USB port on your computer; a window may appear stating a new network interface has been detected. Click the Network Preferences… button; System Preferences will open with Network preferences selected.
- **3.** If it is not already open, open System Preferences, and then click the Network Preferences… button.
- **4.** If it is not already selected, click on the Presto Gigabit USB 3.0 in the left panel, and then configure the settings as necessary.
- **5.** After you finish making changes to the settings, click the Apply button.
- **6.** Close System Preferences; if you used existing settings, your installation is complete. For additional information on configuring settings, refer to Mac Help (Help > Mac Help from the Finder) and www.info.apple.com; type "network, Ethernet" to display various articles.

## **Installation Steps**

## **Installation/configuration Steps for Windows Users**

The following sections cover software installation steps for the Presto Gigabit USB 3.0 adapter on a Windows computer, and basic network connection configuration steps.

## **Windows 8 Driver Download and Installation Steps**

- **1.** Start your computer, launch Internet Explorer from the Start screen, go to www.sonnettech.com/support, and then click the Downloads, Manual, & Knowledgebase link.
- **2.** On the Support Categories page, click the Accessories link, and then click the Presto Gigabit USB 3.0 link.
- **3.** On the Presto Gigabit USB 3.0 page, click the Driver link, and then click the Download Now button next to "Presto Gigabit USB 3.0 Drivers (Windows 8)". When the message asking whether you want to open or save the file appears, click Save.
- **4.** When alerted that the download has completed, click Open; the desktop will appear with an open window containing a AX88179\_178A… folder inside.
- **5.** Locate and click Extract all; a *Select a Destination and Extract Files* window will appear. Select a new location or accept the default location, and then click Extract; the files will be extracted.
- **6.** Double-click the AX88179\_178A… folder, and then doubleclick the Setup application file to launch the installer. If you haven't disabled User Access Control (UAC) on your computer, another window will appear asking you to allow the program to run; click Yes.
- 7. An *InstallShield Wizard* window will appear briefly, and then disappear.
- **8.** When the *InstallShield Wizard Complete* window appears, click Finish; the installation is complete.

### **Windows 7 Driver Download and Installation Steps**

- **1.** Start your computer, launch a Web browser and go to www. sonnettech.com/support, and then click the Downloads, Manual, & Knowledgebase link.
- **2.** On the Support Categories page, click the Accessories link, and then click the Presto Gigabit USB 3.0 link.
- **3.** On the Presto Gigabit USB 3.0 page, click the Driver link, and then right-click the Download Now button next to "Presto Gigabit USB 3.0 Drivers (Windows 7)" and select Save Target As; a *Save Target As* window will appear.
- **4.** Choose a download location, and then click Save; the software will be downloaded.
- **5.** Double-click the AX88179\_178A… zip file; a new window will appear. In the new window's menu bar, click "Extract all files"; a new window will appear.
- **6.** In the *Select a Destination and Extract Files* window, click Extract; the file contents will be extracted.
- **7.** Double-click the AX88179\_178A… folder, and then doubleclick the folder inside.
- **8.** Double-click the Setup application file to launch the installer. If you haven't disabled User Access Control (UAC) on your computer, another window will appear asking you to allow the program to run; click Yes.
- **9.** An *InstallShield Wizard* window will appear briefly, and then disappear.
- **10.** When the *InstallShield Wizard Complete* window appears, click Finish; the installation is complete.

### **Windows Vista Driver Download and Installation Steps**

- **1.** Start your computer, launch a Web browser and go to www. sonnettech.com/support, and then click the Downloads, Manual, & Knowledgebase link.
- **2.** On the Support Categories page, click the Accessories link, and then click the Presto Gigabit USB 3.0 link.
- **3.** On the Presto Gigabit USB 3.0 page, click the Driver link, and then click the Download Now button next to "Presto Gigabit USB 3.0 Drivers (Windows Vista)". When the message asking whether you want to open or save the file appears, select Save File, and then click OK; the software will be downloaded.
- **4.** Locate and double-click the AX88179\_178A… zip file you just downloaded; a new window will appear. In the new window's menu bar, click "Extract all files"; a new window will appear.
- **5.** In the *Select a Destination and Extract Files* window, click Extract; the file contents will be extracted.
- **6.** Double-click the AX88179\_178A… folder, and then doubleclick the folder inside.
- **7.** Double-click the Setup application file to launch the installer. If you haven't disabled User Access Control (UAC) on your computer, another window will appear asking you to allow the program to run; click Yes.
- **8.** An *InstallShield Wizard* window will appear briefly, and then disappear.
- **9.** When the *InstallShield Wizard Complete* window appears, click Finish; the installation is complete.

## **Installation Steps**

### **System Configuration Steps—Windows Users**

Listed below are the steps necessary to add the Presto Gigabit USB 3.0 for use as one of your computer's network connections.

**1.** Plug in one end of an Ethernet cable to the Presto Gigabit USB 3.0 adapter's Ethernet port. Connect the other end to a cable or DSL modem, or a network.

 **Support Note:** The Presto Gigabit USB 3.0 adapter requires a USB 3.0 cable and a USB 3.0 port on your computer to support Gigabit transfer speeds. Connecting the Presto adapter to your computer using a USB 2.0 cable, or connecting the adapter to a USB 2.0 port will result in reduced performance.

- **2.** Connect either the included USB 3.0 cable or another USB 3.0 cable between the Presto adapter and a USB port on your computer.
- **3.** With your computer turned on, depending on your setup, Windows may configure itself automatically to work with the Presto adapter. Launch a Web browser and browse a Website to verify.
- 4. If your system did not configure itself, access the Network and Sharing Center to make necessary changes.

### **Presto Gigabit USB 3.0 Description**

Listed below are pictures and descriptions of the Presto adapter's ports and indicators.

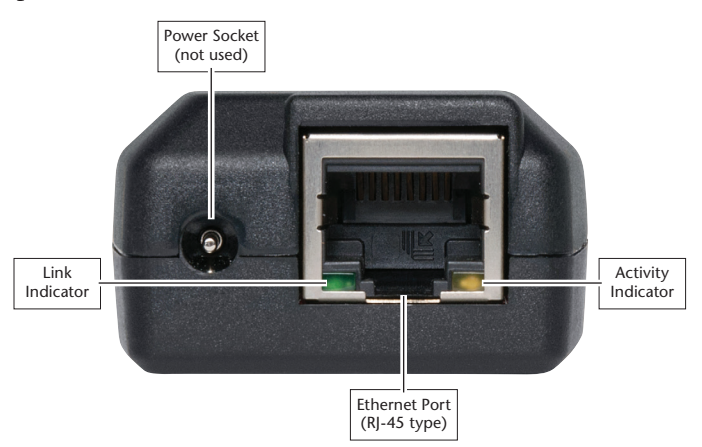

**Ethernet Port** – Plug in any Category 5 or 6 unshielded twisted pair (UTP) cable with RJ-45 connectors

**Link Indicator** – This green LED displays the link status.

- When the *LED is off*, there is *no link* between the Presto adapter and the network.
- When the *LED is on*, a *link is established* between the Presto adapter and the network.

**Activity Indicator** – This yellow LED displays activity status.

- When the *LED is off*, there is *no network activity.*
- When the *LED flashes*, there is *network activity.*

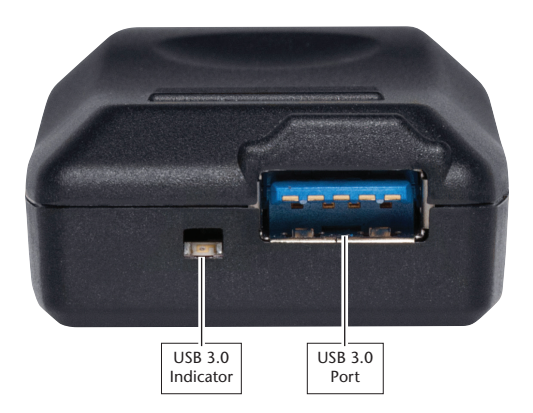

**USB 3.0 Port** – Connect either the included USB 3.0 cable or another USB 3.0 cable between the adapter and your computer.

**USB 3.0 Indicator** – This LED *lights green when there is a USB 3.0 connection between the computer and adapter.*